# **OpenOffice.org 3.0** Writer

Dokumente mit professionellem Aussehen

**MICHAEL KOLBERG** 

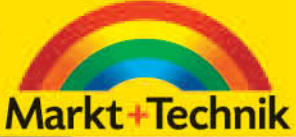

 $\circ$  0

# **KAPITEL 3**

# **Texte eingeben und korrigieren**

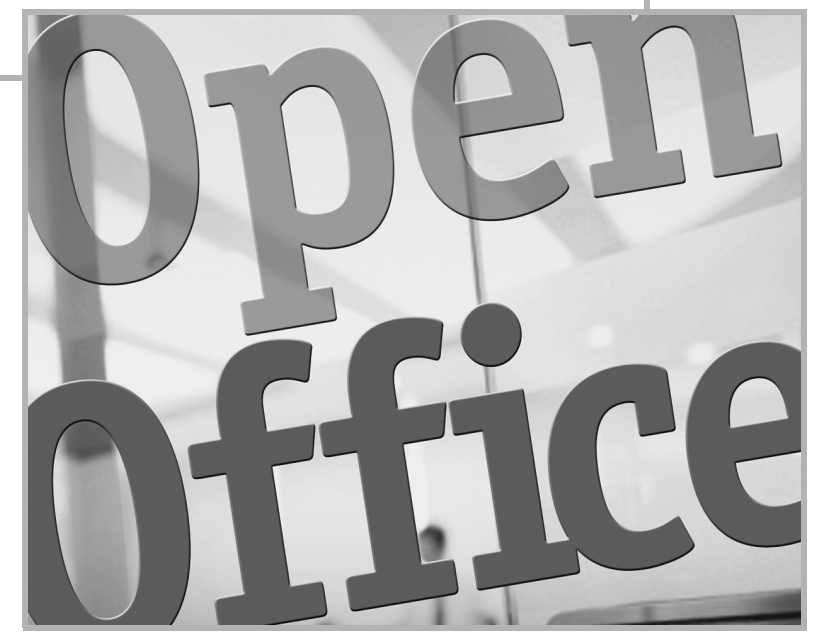

Nach dem Starten von *WRITER* wird – nach einer kurzen Einblendung des Programmlogos – die Oberfläche des Programms zusammen mit einem leeren Dokument angezeigt. Auf dieser Oberfläche können Sie Ihre Texte eingeben und diese anschließend korrigieren.

# **3.1 Navigation**

Die Einfügemarke können Sie im Allgemeinen nur innerhalb des bereits eingegebenen Textes bewegen. Bei der Arbeit mit der Maus setzen Sie den Mauszeiger auf die gewünschte Stelle und klicken diese dann an. Wenn die Zielstelle – wie bei längeren Dokumenten üblich – auf dem Bildschirm gerade nicht sichtbar ist, müssen Sie zuerst die senkrechte Bildlaufleiste benutzen. Außerdem können Sie die Einfügemarke über die Tastatur bewegen oder den *Navigator* benutzen.

# **3.1.1 Einfügemarke bewegen**

Zum Bewegen der Einfügemarke mit der Tastatur dienen die Pfeiltasten beziehungsweise Kombinationen aus (Strg) und einer Taste (siehe Tabelle 3.1).

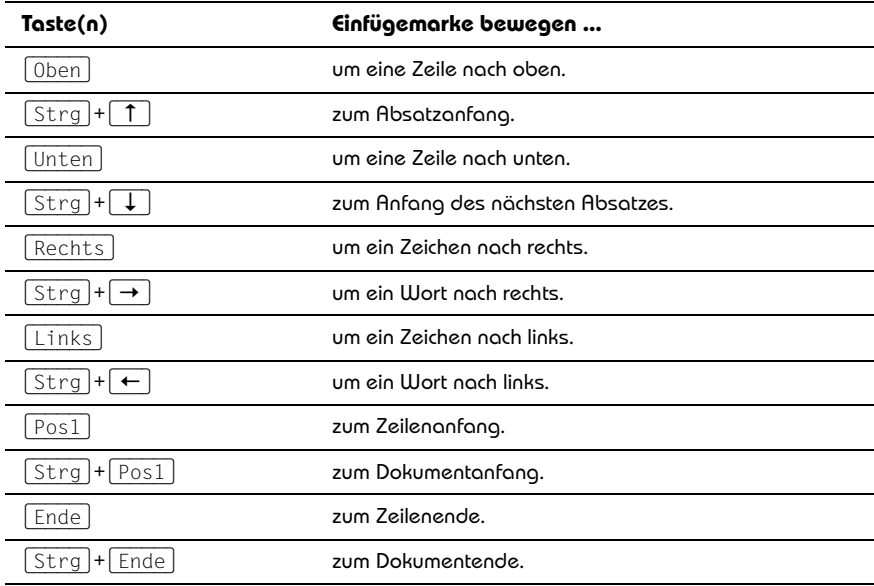

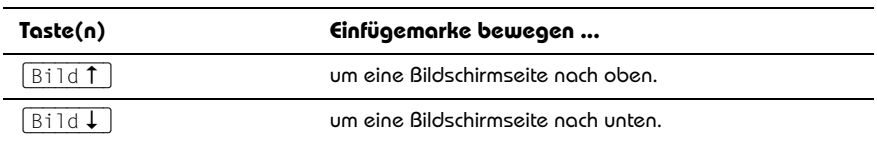

**Tabelle 3.1:** Tastenkürzel zum Positionieren der Einfügemarke im Dokument

# **3.1.2 Direkt-Cursor**

Mit dem Direkt-Cursor können Sie Text überall auf der Seite eingeben. Um das Verhalten dieses Direkt-Cursors einzustellen, öffnen Sie das Dialogfeld zum Befehl OPTI-ONEN im Menü EXTRAS. Wählen Sie darin unter *OpenOffice.org Writer* den Bereich *Formatierungshilfen*, aktivieren Sie die Option *Direkt-Cursor*, und bestätigen Sie. Anschließend können Sie auf einen leeren Bereich im Textdokument klicken. Der Mauszeiger ändert seine Form und zeigt die Ausrichtung an, die für den eingegebenen Text verwendet wird. Das Programm fügt automatisch die benötigten Leerzeichen sowie (falls im Dialogfeld *Optionen* aktiviert) Tabulatoren und Leerzeichen ein.

# **3.1.3 Der Navigator**

Über den *Navigator* können Sie schnell zu verschiedenen Stellen in Ihrem Dokument springen. Sie können dieses Instrument anzeigen lassen, indem Sie NAVIGATOR im Menü BEARBEITEN wählen oder auf die gleichnamige Schaltfläche in der Symbolleiste *Standard* klicken (siehe Abbildung 3.1). Ebenso können Sie den Navigator aus dem Kontextmenü zum Dokument wählen.

# **Hinweis**

Sie können den Navigator verschieben, indem Sie ihn an seiner Titelleiste an die gewünschte Position ziehen. Um den Navigator anzudocken, ziehen Sie ihn an der Titelleiste zum linken oder rechten Rand Ihres Arbeitsbereichs. Um den Navigator wieder abzudocken, doppelklicken Sie im Navigator in einen freien Bereich.

! Im *Auswahlbereich* im unteren Teil des Navigators können Sie zu bestimmten Kategorien im Dokument springen: Wenn Elemente einer Kategorie im Dokument vorhanden sind, erscheint neben dem Namen der Kategorie ein Pluszeichen. Klicken Sie auf dieses Pluszeichen, um die darin enthaltenen Elemente anzuzeigen. Um zu einem Element im Dokument zu springen, doppelklicken Sie auf das Element.

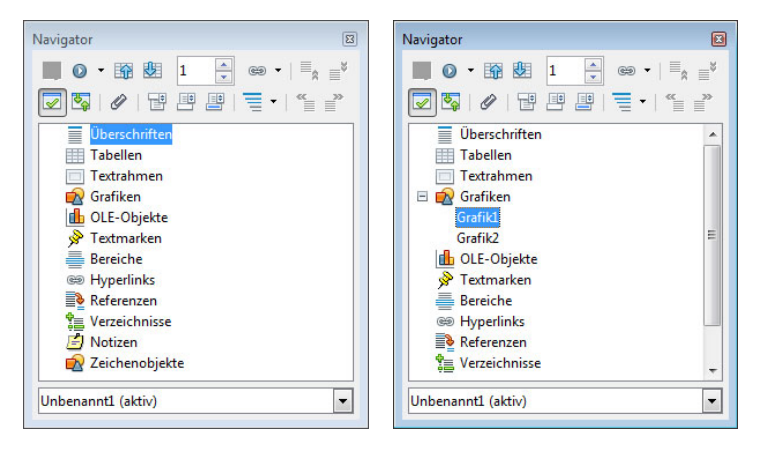

**Abbildung 3.1:** Der Navigator erlaubt ein schnelles Springen zu bestimmten Elementen.

- ! Das Listenfeld *Geladene Dokumente* unten im Fenster listet die Namen aller geöffneten Textdokumente auf. Um den Inhalt eines Dokuments im Navigator-Fenster anzuzeigen, wählen Sie den betreffenden Dokumentnamen aus der Liste. Das aktuell im Navigator angezeigte Dokument wird durch die Angabe *aktiv* hinter dem Listeneintrag kenntlich gemacht. Alternativ können Sie auch auf ein Dokument im Navigator rechts klicken, ANZEIGE wählen und dann auf das gewünschte Dokument klicken.
- ! Die Schaltflächen im oberen Bereich des Navigators dienen zum größten Teil zur Navigation zwischen den Seiten des Textdokuments(siehe Tabelle 3.2).

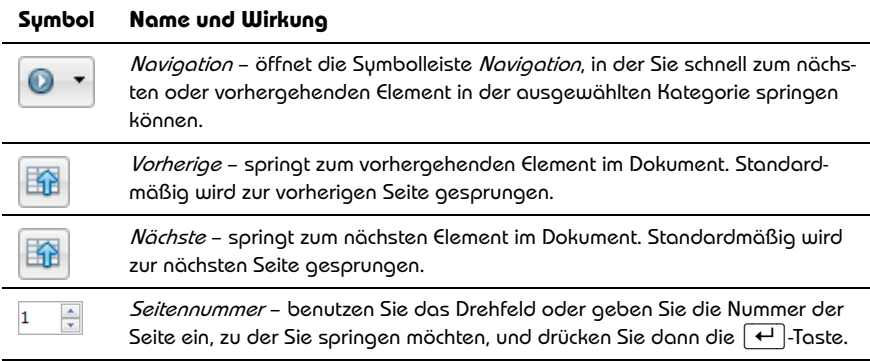

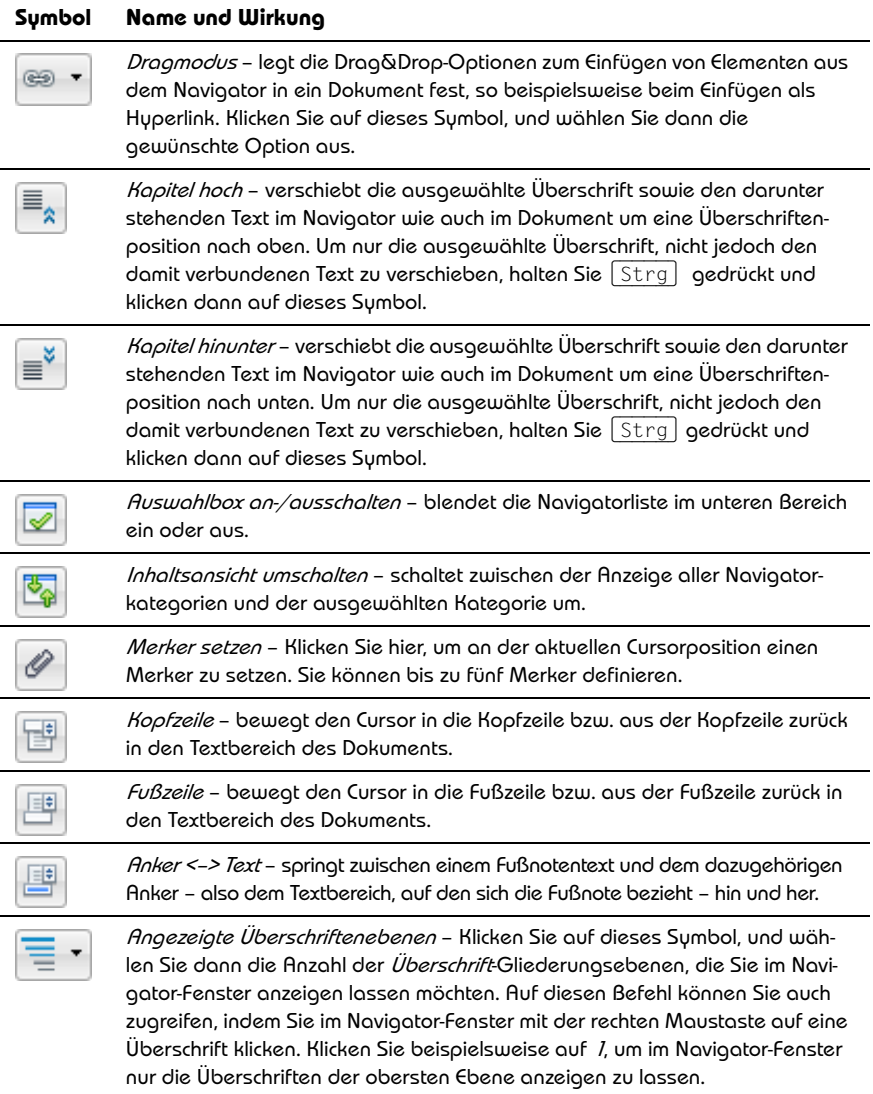

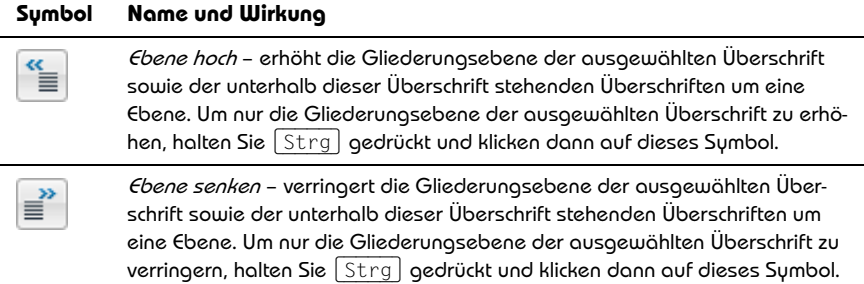

**Tabelle 3.2:** Wichtige Schaltflächen im Navigator

#### **Die Symbolleiste Navigation**

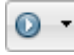

Durch einen Klick auf die Schaltfläche *Navigation* im Navigator öffnen Sie die Symbolleiste *Navigation*, in der Sie schnell zum nächsten oder vorhergehenden Element in der ausgewählten Kategorie springen können.

Klicken Sie zunächst auf eine Elementkategorie, um sie auszuwählen. Die gerade aktive Kategorie wird unten in der Leiste angezeigt. Standardmäßig ist die Kategorie *Seite* aktiv. Geben Sie dann an, in welche Richtung Sie springen möchten (siehe Tabelle 3.3).

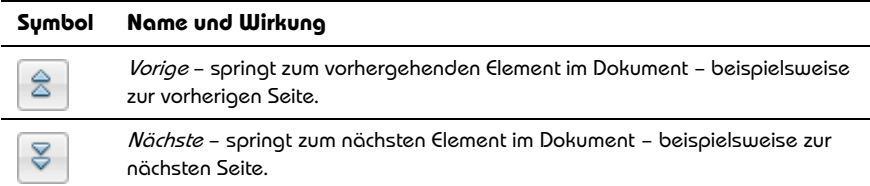

**Tabelle 3.3:** Wählen Sie die Richtung des Sprungs.

Um den Cursor schnell auf eine andere Seite zu bewegen, während Sie sich in einem Dokument befinden, drücken Sie  $\boxed{\circ}$ + $\boxed{\text{strg}}$ + $\boxed{F5}$ , geben Sie die Nummer der gewünschten Seite ein, und warten Sie dann einen Augenblick.

# **3.1.4 Die senkrechte Bildlaufleiste**

Auch die senkrechte Bildlaufleiste beinhaltet – neben den unter Windows allgemein üblichen Bestandteilen – zusätzliche Navigationselemente (siehe Tabelle 3.4).

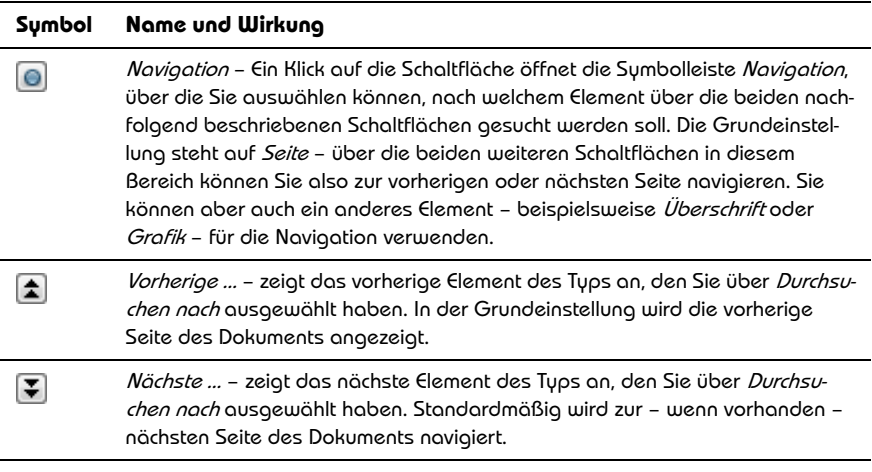

**Tabelle 3.4:** Schaltflächen in der Bildlaufleiste erleichtern die Navigation.

# **3.2 Texte eingeben**

Nachdem Sie *WRITER* gestartet haben, können Sie sofort mit dem Schreiben beginnen. Dabei helfen Ihnen verschiedene Werkzeuge – die wichtigsten werden in diesem Kapitel zusammengefasst. Weitere Verfahren und Techniken sind Gegenstand der folgenden Kapitel.

## **Hinweis**

Machen Sie sich während der Arbeit mit den in diesem Kapitel beschriebenen Techniken keine Gedanken um das optische Erscheinungsbild – also Schriftarten und -größen, Zeilenabstände usw. Diese Aspekte regeln Sie durch die Formatierung des Dokuments, und darauf werden wir in *Kapitel 4* eingehen.

# **3.2.1 Zeichen eingeben**

Wenn Sie die Arbeit des Eintippens von Text in einem Programm für Textverarbeitung noch nicht gewohnt sind, sollten Sie grundsätzlich einige Besonderheiten beachten:

- ! Das zu einer gedrückten Taste gehörende Zeichen wird auf dem Bildschirm an der durch die Einfügemarke gekennzeichneten Stelle eingefügt. Durch die fortlaufende Eingabe von Zeichen werden die Einfügemarke und damit das Ende des Dokuments automatisch nach hinten verschoben. Die Einfügemarke kann nicht hinter das Ende des Dokuments bewegt werden. Beachten Sie, dass sich die Einfügemarke unter Umständen in einem anderen als dem gerade auf dem Bildschirm angezeigten Teil des Dokuments befindet. Verwenden Sie die Bildlaufleiste, um den angezeigten Bereich zu verschieben.
- ! Kleinbuchstaben und Zahlen erzeugen Sie durch Drücken der entsprechenden Taste. Um Großbuchstaben oder die oben auf einer Taste angezeigten Zeichen zu erzeugen, halten Sie gleichzeitig die Taste  $\boxed{\circ}$  gedrückt.
- **I** Wenn Sie die  $\lceil \cdot \cdot \rceil$ -Taste drücken, werden alle Buchstaben als Großbuchstaben dargestellt. Zum Abschalten dieses Modus drücken Sie noch einmal  $\lceil \frac{1}{2} \rceil$ .
- ! Für einen Zwischenraum zwischen beispielsweise Wörtern benutzen Sie die (Leer)-Taste.
- ! Wird ein Wort am Ende einer Zeile zu lang, sodass es nicht mehr in die Zeile passt, wird es automatisch in die nächste Zeile gesetzt. An einen Zeilenvorschub – wie bei der Schreibmaschine – brauchen Sie also nicht zu denken.
- **Um einen neuen Absatz zu beginnen, drücken Sie die Taste**  $\leftarrow$ **.**
- **Eine zusätzliche Leerzeile können Sie durch ein zweites Drücken der Taste**  $\leftarrow$ erreichen. In der Textverarbeitung gilt aber: Wollen Sie zwischen zwei Absätzen einen Leerraum schaffen, erreichen Sie das besser über ein entsprechendes Setzen des Absatzabstandes (siehe hierzu *Kapitel 4*).

# **3.2.2 Symbole für nicht druckbare Zeichen**

俪

Wenn Sie den Befehl ¶ STEUERZEICHEN im Menü ANSICHT oder die Schaltfläche *Steuerzeichen* in der Symbolleiste *Standard* aktiviert haben, werden neben Ihren Eingaben auch noch andere Zeichen auf dem Bildschirm angezeigt (siehe Tabelle 3.5). Diese Zeichen werden nicht ausgedruckt, sie dienen nur der Infor-

mation. Beispielsweise können Sie am Vorhandensein des Zeichens *¶* erkennen, dass

Sie am Ende einer Zeile mithilfe der Taste  $\leftarrow$  eine Absatzmarke gesetzt haben. Ein hochgestellter, auf der Zeilenhöhe zentrierter Punkt symbolisiert ein Leerzeichen. Nachdem dieses Zeichen auch noch etwas größer als das Interpunktionszeichen Punkt ist, ist es nicht mit dem Satzendezeichen zu verwechseln.

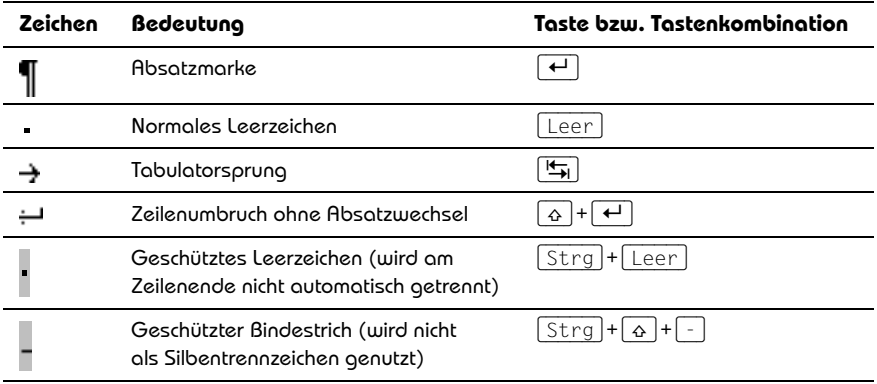

**Tabelle 3.5:** Nicht druckbare Zeichen zeigen bestimmte Eingaben an.

Die Anzeige der nicht druckbaren Zeichen mag anfangs etwas störend wirken, sie ist aber in gewissen Arbeitssituationen sehr hilfreich, beispielsweise wenn es darum geht herauszufinden, warum eine bestimmte Textanordnung nicht wie beabsichtigt ausfällt.

## **Hinweis**

Um festzulegen, welche Steuerzeichen angezeigt werden sollen, öffnen Sie das Dialogfeld zum Befehl OPTIONEN im Menü EXTRAS. Navigieren Sie zu *Formatierungshilfen* im Bereich *OpenOffice.org Writer*, und wählen Sie unter *Anzeigen von* die gewünschten Optionen aus.

# **3.2.3 Wörter zählen**

Für Lohnschreiber ist der Befehl WORTANZAHL im Menü EXTRAS interessant, mit dem auf die Schnelle die Anzahl der Wörter im gesamten Dokument oder im zuvor markierten Bereich festgestellt werden kann.

# **3.2.4 Einfache Korrekturen**

Falls Ihnen bei der Eingabe ein Fehler unterlaufen ist, müssen Sie zur Korrektur die Einfügemarke zurück zu der betreffenden Stelle bewegen. Setzen Sie dann dort die gewünschten Zeichen ein, und/oder entfernen Sie die nicht gewünschten.

# **Zeichen löschen**

Einzelne Zeichen können Sie mit den Tasten  $[Ent]$  oder  $\leftarrow$  löschen, nachdem Sie die Einfügemarke an die entsprechende Stelle im Text gesetzt haben.

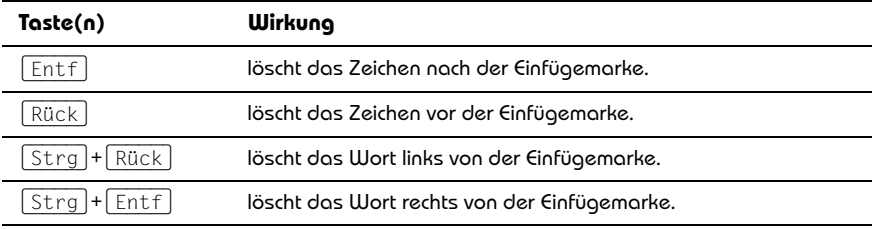

#### **Tabelle 3.6:** Tastenkürzel zum Löschen

Wollen Sie mehrere zusammenhängende Buchstaben löschen, können Sie das natürlich Buchstabe für Buchstabe erledigen. Sinnvoller ist es aber, den zu löschenden Textabschnitt zuerst als Ganzes zu markieren und dann mit denselben Methoden in einem Zug zu löschen (siehe hierzu Abschnitt *Text bearbeiten*).

# **Zeichen einfügen**

Um ein zusätzliches Zeichen im Text einzufügen, setzen Sie die Einfügemarke einfach an die Stelle, an der es erscheinen soll, und geben es dann ein.

# **Zeichen überschreiben**

*WRITER* verfügt zusätzlich – beziehungsweise alternativ – zum standardmäßig eingeschalteten Einfügemodus über einen Überschreibmodus. Dieser bewirkt, dass beim Eintippen weiterer Zeichen innerhalb eines vorhandenen Textes die nach der Position der Einfügemarke stehenden Zeichen überschrieben werden. Sie schalten den Überschreibmodus durch Drücken der (Einfg)-Taste ein und durch erneutes Drücken dieser Taste wieder aus. Dass der Überschreibmodus aktiviert ist, erkennen Sie an der Anzeige *ÜBER* in der Statusleiste. Auch hierüber können Sie den Überschreibmodus aktivieren/deaktivieren: Klicken Sie auf *ÜBER*, um den Modus zu *EINFG* zu ändern, und umgekehrt.

# **3.3 Automatisierte Eingaben**

Um Ihnen die Eingabe zu erleichtern, stellt *WRITER* die Funktionen der *AutoKorrektur* zur Verfügung. Sie sollten diese Funktionen frühzeitig kennenlernen, da das Programm gegebenenfalls Ihre Eingaben uminterpretiert und Sie dann eventuell nicht wissen, was dazu geführt hat und wie damit zu verfahren ist.

# **3.3.1 Automatisches Ersetzen**

Über die Registerkarte *Ersetzung* im Dialogfeld zum Befehl AUTOKORREKTUR im Menü EXTRAS können Sie typische Tippfehler, die Ihnen häufiger unterlaufen, automatisch bei der Eingabe korrigieren lassen (siehe Abbildung 3.2). Das Programm führt in der Standardeinstellung diese Korrekturen unmittelbar durch, nachdem Sie die (Leer)- Taste gedrückt haben, um ein neues Wort zu beginnen.

- ! Über das Listenfeld ganz oben im Dialogfeld können Sie die zu verwendende Sprache einstellen. Die angezeigten Voreinstellungen ändern sich entsprechend.
- ! Im Listenfeld im mittleren Bereich der Registerkarte *Ersetzung* werden automatische Ersetzungsvorschriften angezeigt. Wenn Sie beispielsweise die drei Zeichen *(r)* eingeben, wird das automatisch in das Symbol *®* umgewandelt. Weitere automatisch zu ersetzende Eingaben können Sie selbst definieren. Sie können diesen Bereich beispielsweise dazu benutzen, für Sie typische Tippfehler – sogenannte Buchstabendreher – automatisch korrigieren zu lassen. Wenn Sie beispielsweise dazu neigen, statt des Worts *Dialogfeld* häufig das Wort *Dialogfled* zu tippen, geben Sie in den Feldern *Kürzel* und *Ersetzen durch* die falsche und die korrekte Schreibweise hierfür ein und klicken dann auf die Schaltfläche *Neu*. Sobald Ihnen nach dem Schließen des Dialogfelds bei der nächsten Eingabe dieser Fehler unterläuft, wird er automatisch korrigiert. Wollen Sie einen Eintrag aus der Liste entfernen, markieren Sie ihn in der Liste und klicken dann auf die Schaltfläche *Löschen*.

Sie können mit dieser Technik auch häufig verwendete Textpassagen als Textbaustein speichern und so immer wieder schnell an der gewünschten Position im Text einfügen, indem Sie eine dafür definierte Abkürzung eingeben. Dafür empfiehlt es sich, zuerst den Textbaustein im Dokument zu formulieren und insgesamt zu markieren. Rufen Sie anschließend die Registerkarte *Ersetzung* im Dialogfeld *AutoKorrektur* auf den Bildschirm. Der markierte Text wird im Feld *Ersetzen durch* angezeigt. Geben Sie in das Feld *Kürzel* eine Kombination ein, die Sie zum Einfügen des Textbausteins verwenden möchten, und bestätigen Sie über *Neu*. Sie können auch grafische oder sonstige Objekte mit in die anfängliche Markierung einschließen. Wollen Sie diese aber nicht in den Textbaustein mit aufnehmen, aktivieren Sie die Option *Nur Text*.

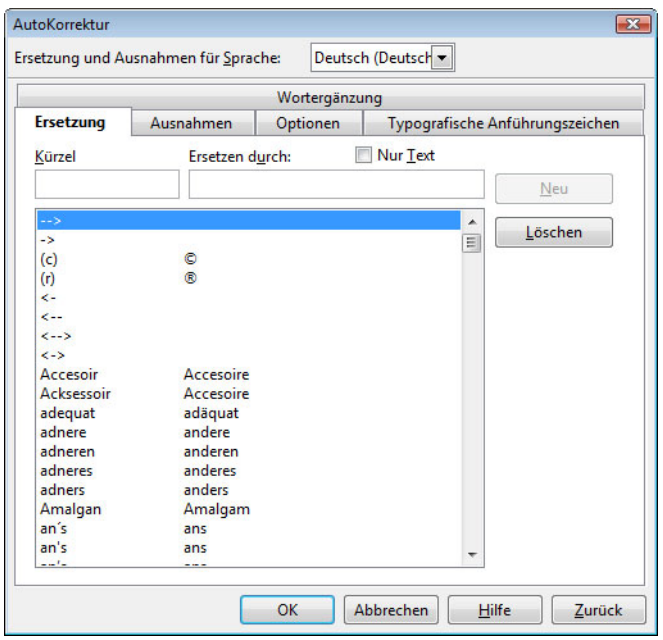

**Abbildung 3.2:** Die Registerkarte Ersetzung steuert eine Ersetzungsautomatik.

# **3.3.2 Optionen zur AutoKorrektur**

Zusätzliche Einstellungen zum automatischen Ersetzen können Sie über die Registerkarte *Optionen* regeln (siehe Abbildung 3.3). Sie finden hier eine größere Zahl von Ersetzungsoptionen. Wenn eine Option in der mit *[E]* gekennzeichneten Spalte aktiviert ist, wird die Ersetzung bereits bei der Eingabe vorgenommen, sobald Sie das Kürzel und anschließend ein Leerzeichen, einen Tabulatorstopp oder eine Absatzmarke eingegeben haben. Ist die Option in der Spalte *[N]* aktiviert, wird die Ersetzung bei der Nachbearbeitung eines bereits vorhandenen Texts durchgeführt.

Die Option *Ersetzungstabelle anwenden* bezieht sich auf das automatische Ersetzen der auf der Registerkarte *Ersetzung* verwendeten Kürzel. Wenn Sie generell verhindern wollen, dass während der Eingabe die in der Ersetzungstabelle aufgeführten Kürzel automatisch ersetzt werden, deaktivieren Sie zumindest den Eintrag unter *[E]*.

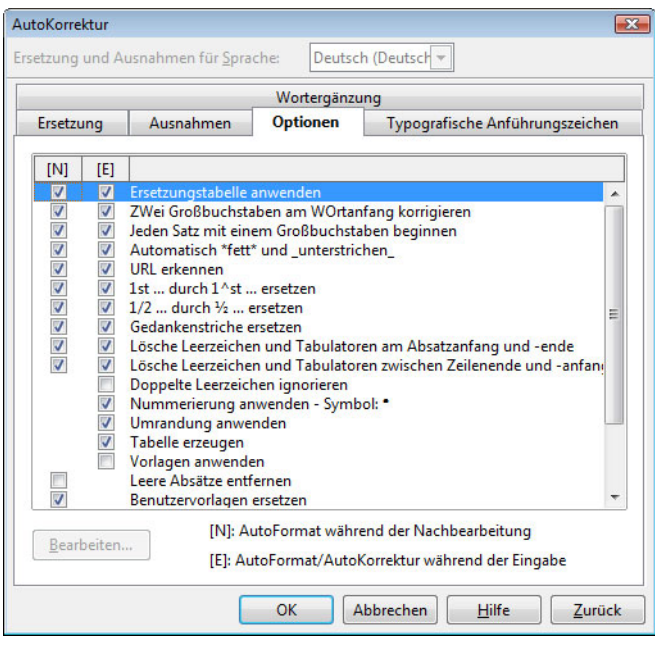

**Abbildung 3.3:** Die Registerkarte Optionen steuert die Einstellungen.

Darunter finden Sie eine Vielzahl sonstiger Optionen für die automatische Ersetzung, mit denen sich typische Fehler und andere Dinge korrigieren lassen. Hier nur einige Beispiele:

- ! Über *ZWwei Großbuchstaben am WOrtanfang korrigieren* wird der zweite automatisch in einen Kleinbuchstaben umgewandelt.
- ! Mit *Jeden Satz mit einem Großbuchstaben beginnen* wird der erste Buchstabe eines Satzes oder einer Tabellenzelle großgeschrieben.
- ! Wenn Sie *Automatisch \*fett\* und \_unterstrichen\_* aktiviert haben, können Sie diese Formate setzen, ohne die Texte vorher markiert haben zu müssen. Durch die Zeichen *\** umschlossener Text wird automatisch fett und von dem Zeichen *\_* umschlossener Text automatisch unterstrichen angezeigt.

# **3.3.3 Ausnahmen definieren**

Über die Registerkarte *Ausnahmen* können Sie Ausnahmen für die auf den anderen Registerkarten festgelegten Ersetzungsregeln definieren lassen.

- ! Wenn Sie verhindern wollen, dass der erste Buchstabe eines Worts nach dem Abkürzungspunkt automatisch in einen Großbuchstaben konvertiert wird, geben Sie im oberen Textfeld ein Kürzel, gefolgt von einem Punkt, ein. Klicken Sie zur Bestätigung auf *Neu*. Der Eintrag wird in der Liste darunter angezeigt.
- ! Über den unteren Bereich können Sie verhindern, dass bei Wörtern, die mit zwei Großbuchstaben beginnen, der zweite Buchstabe in einen Kleinbuchstaben konvertiert wird.

Wenn Sie einen Eintrag aus einer Liste entfernen möchten, wählen Sie ihn aus und klicken auf *Löschen*.

# **3.3.4 Wortergänzung**

Das Programm sammelt die in der aktuellen Sitzung häufig verwendeten Wörter. Wenn Sie dann die ersten drei Buchstaben eines dieser gesammelten Wörter eingeben, wird das Wort automatisch vervollständigt. Die Einstellungen zu diesem Werkzeug regeln Sie über die Registerkarte *Wortergänzung* im Dialogfeld *AutoKorrektur*.

Zum Einschalten dieser Funktion wählen Sie *Wortergänzung aktivieren* und bestätigen über *OK*. Häufig verwendete Wörter werden dann gespeichert und angefangene Wörter nach der Eingabe von drei Buchstaben gegebenenfalls durch ein gespeichertes Wort mit denselben drei Anfangsbuchstaben ergänzt.

- **U** Wortergänzungen werden standardmäßig durch Drücken der Taste  $\leftrightarrow$  akzeptiert.
- ! Zum Ablehnen des Vorschlags der Wortergänzung setzen Sie einfach die Eingabe mit beliebigen Tasten fort.
- ! Sollten mehrere Wörter im Speicher mit den drei eingegebenen Buchstaben übereinstimmen, drücken Sie die Tastenkombination  $\sqrt{|\mathbf{f}_i|^2 + |\mathbf{f}_j|^2}$ , um ein Wort nach dem anderen einzublenden. Um die Möglichkeiten in umgekehrter Richtung abzurufen, drücken Sie  $\lceil \text{Strg} \rceil + \lceil \text{G} \rceil + \lceil \frac{\lceil \text{Ks} \rceil}{\lceil \text{Ks} \rceil} \rceil$ .

Daneben finden Sie auf dieser Registerkarte noch einige zusätzliche Optionen:

! Ist *Leerzeichen anhängen* aktiviert, wird nach der Ergänzung ein Leerzeichen eingefügt, sobald Sie mit der Eingabe des nächsten Worts beginnen. Das gilt nicht, wenn Sie nach dem Einsatz ein Satzzeichen eingeben.

- Neue Wörter werden nur dann automatisch gesammelt, wenn Sie Wörter sam*meln* aktiviert haben. Zum Löschen eines Worts aus der Wortergänzungsliste wählen Sie es aus und klicken dann auf *Eintrag löschen*.
- ! Über *Beim Schließen eines Dokuments Liste für spätere Verwendung speichern*  steht die aktuelle Wortergänzungsliste nach dem Schließen des aktuellen Dokuments für andere Dokumente zur Verfügung. Die Liste bleibt verfügbar, bis Sie das Programm beenden.
- ! Über *Annehmen mit* können Sie die Taste festlegen, durch deren Betätigung eine automatische Wortergänzung übernommen werden soll.
- ! *Min. Wortlänge* definiert die Mindestwortlänge, damit ein Wort zur Wortergänzung infrage kommt. *Max. Einträge* gibt an, wie viele Wörter maximal in der Wortergänzungsliste gespeichert werden sollen.

# **3.3.5 Typografische Anführungszeichen**

Über die Registerkarte *Typografische Anführungszeichen* des Dialogfelds *Blitzkorrektur* können Sie angeben, wie Anführungszeichen verwendet werden sollen.

Wenn Sie das Kontrollkästchen *Ersetzen* unter *Doppelte Anführungszeichen* aktiviert haben, wählen Sie einen Anführungszeichentyp aus den Listenfeldern *Am Wortanfang* und *Am Wortende*. Entsprechend können Sie das für *Einfache Anführungszeichen* zu verwendende Zeichen wählen.

# **3.4 Text bearbeiten**

Einer der wesentlichen Vorteile der Arbeit mit dem Computer gegenüber der mit der Schreibmaschine besteht darin, dass Sie Ihren Text jederzeit verändern oder erweitern können. Sie können beispielsweise Textelemente – also Zeichen, Wörter, Sätze, Absätze usw. – an andere Stellen kopieren, verschieben, löschen oder durch andere Elemente ersetzen. Die wesentlichsten Befehle zum Editieren von Text finden Sie im Menü BEARBEITEN.

# **3.4.1 Markieren**

Viele Befehle zum Bearbeiten verlangen ein vorheriges Markieren des betreffenden Textbereichs. Eine Markierung erkennen Sie an der unterlegten Darstellung auf dem Bildschirm. Markieren können Sie mit der Tastatur oder mit der Maus.

## **Mit der Maus**

Um einen Bereich mit der Maus zu markieren, überstreichen Sie diesen mit gedrückt gehaltener Maustaste. Mithilfe eines Doppelklicks können Sie schnell Wörter oder Absätze markieren.

- ! Um einen Bereich zusammenhängender Zeichen zu markieren, bewegen Sie den Zeiger auf den Anfang des zu markierenden Bereichs, drücken die Maustaste und halten sie gedrückt, während Sie den Mauszeiger zum anderen Ende des Bereichs bewegen; lassen Sie abschließend die Maustaste los.
- ! Ein Doppelklick auf ein Wort markiert dieses. Wollen Sie mehrere zusammenhängende Wörter markieren, halten Sie die Maustaste nach dem Doppelklick zum Markieren eines Worts gedrückt und erweitern die Markierung dann in die gewünschte Richtung.
- ! Ein dreifacher Klick markiert den aktuellen Satz bzw. den Bereich bis zum nächsten Punkt. Wollen Sie mehrere aufeinanderfolgende Sätze markieren, halten Sie die Maustaste gedrückt und erweitern die Markierung.
- $\blacksquare$  Ein vierfacher Klick markiert den aktuellen Absatz.

Um eine Markierung wieder aufzuheben, klicken Sie auf eine beliebige Stelle außerhalb der Markierung.

#### **Mit der Tastatur**

Zum Markieren mit der Tastatur setzen Sie die Einfügemarke an den Anfang oder das Ende der gewünschten Markierung, halten die  $\boxed{\circ}$ -Taste gedrückt und erweitern die Markierung mit den Tasten zum Positionieren der Einfügemarke (siehe Tabelle 3.7). Um eine bestehende Markierung wieder aufzuheben, klicken Sie auf eine beliebige Stelle außerhalb des markierten Bereichs. Um das gesamte Dokument zu markieren, wählen Sie ALLES AUSWÄHLEN im Menü BEARBEITEN oder drücken [Strg]+[A].

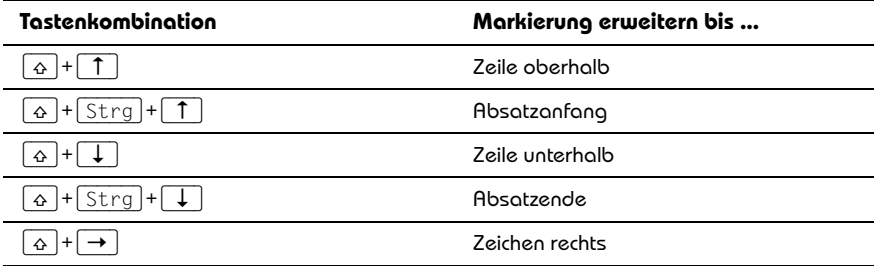

| Tastenkombination                                                | Markierung erweitern bis |
|------------------------------------------------------------------|--------------------------|
| $\left  + \right $ Strg $\left  + \right $<br>♦<br>$\rightarrow$ | Illort rechts            |
| ⇧<br>$+$<br>$\overline{\phantom{0}}$                             | Zeichen links            |
| strg J+L←<br>$\ddot{}$<br>♦                                      | Wort links               |
| $ + $ Pos $1$<br>♦                                               | Zeilenanfang             |
| $+$ Ende<br>⇧                                                    | Zeilenende               |
| $+$ Strg $+$ Posl<br>♦                                           | Dokumentanfang           |
| Fnde i<br>$\curvearrowright$                                     | Dokumentende             |

**Tabelle 3.7:** Markieren können Sie auch per Tastatur.

Beachten Sie beim Markieren auch, welcher Auswahlmodus in der Statusleiste eingestellt ist: Ist mit *STD* der *Standardmodus* gewählt, wird beim Klicken auf eine Stelle im Dokument die Einfügemarke dorthin verschoben. Haben Sie *ER* für den *Erweiterungsmodus* gewählt, wird durch Klicken in den Text die aktuelle Auswahl entweder erweitert oder abgeschnitten. Mit ER wählen Sie den ERGÄNZUNGSMODUS. Zu einer vorhandenen Auswahl wird eine neue hinzugefügt. Das Ergebnis ist eine Mehrfachauswahl.

# **3.4.2 Verschieben oder Kopieren**

Gerade beim Schreiben längerer Texte kommt es häufig vor, dass Textpassagen von einer Stelle an eine andere verschoben oder dorthin kopiert werden müssen. Hierbei können Sie mit der Maus über Drag&Drop oder mit den üblichen Menübefehlen arbeiten. Wie üblich gelten diese Aktionen nur für den markierten Bereich.

Zum Verschieben eines Textbereichs mit der Maus markieren Sie zunächst den gewünschten Bereich. Bewegen Sie dann den Mauszeiger in die Markierung, drücken Sie die Maustaste, und halten Sie sie gedrückt. Verschieben Sie anschließend den Mauszeiger – zusammen mit dem am Mauszeiger angezeigten gestrichelten Rechteck – zur gewünschten Stelle. Lassen Sie abschließend die Maustaste los, um den Bereich hierher zu verschieben.

Wenn Sie den markierten Bereich kopieren wollen, gehen Sie vor wie beim Verschieben, halten aber zusätzlich die (Strg)-Taste gedrückt, woraufhin am Mauszeiger ein zusätzliches Pluszeichen angezeigt wird, um zu kennzeichnen, dass eine Kopie angelegt wird.

# **3.5 Suchen und Ersetzen**

Sie können in Ihrem Dokument nach Textpassagen, speziellen Elementen und/ 醋 oder Formatierungen suchen lassen. Positionieren Sie dazu die Einfügemarke an beliebiger Stelle im Dokument, oder markieren Sie einen Bereich, wenn nur dieser durchsucht werden soll. Wählen Sie dann den Befehl SUCHEN & ERSETZEN im Menü BEARBEITEN, oder klicken Sie auf die gleichnamige Schaltfläche in der Symbolleiste *Standard*. Das Dialogfeld dazu zeigt zunächst nur die für diese Aufgabe am häufigsten benutzten Optionen an (siehe Abbildung 3.4). Durch einen Klick auf die Schaltfläche *Mehr Optionen* können Sie weitere Möglichkeiten anzeigen lassen und diese auch wieder ausblenden.

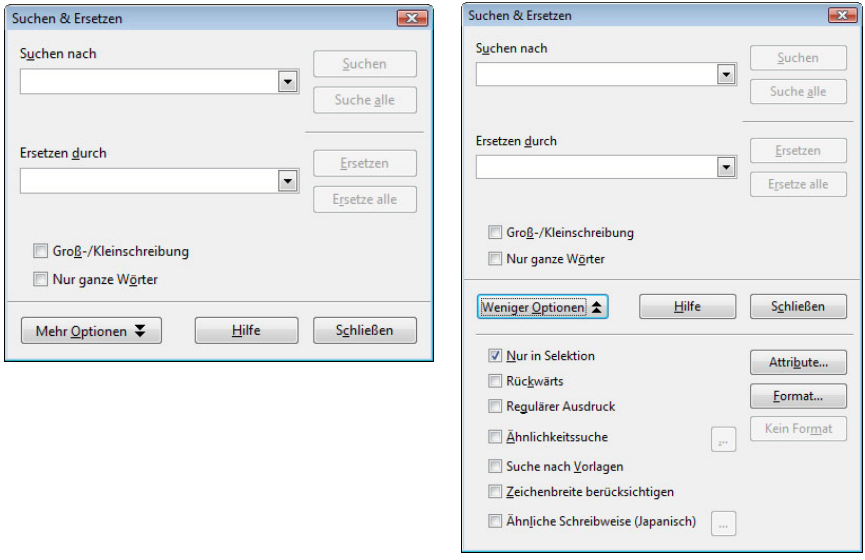

**Abbildung 3.4:** Sie können nach Elementen suchen und diese ersetzen lassen.

# **3.5.1 Suchen**

Beschäftigen wir uns zunächst mit dem Suchen nach Elementen und den Optionen dazu. Beim Ersetzen finden Sie dann eine ähnliche Vorgehensweise. Wenn Sie nach einer Zeichenfolge suchen lassen wollen, geben Sie diese im Feld *Suchen nach* ein. Wenn Sie einen der vorherigen Suchläufe wiederholen wollen, können Sie den zu verwendenden Suchtext auch über die Liste zu diesem Feld auswählen.

Wenn Sie dann auf die Schaltfläche *Suchen* klicken, wird die nächste Fundstelle des Suchtexts oder des gesuchten Formats im Dokument angezeigt und ausgewählt. Bei einem Klick auf *Suche alle* werden alle Fundstellen des Suchtexts im Dokument ausgewählt. Die Markierung bleibt bestehen, bis Sie die Schreibmarke an eine andere Stelle setzen.

# **Tipp**

Wenn Sie nach weiteren Vorkommen einer längeren Textpassage suchen wollen, sollten Sie diese Passage zuerst in die Zwischenablage kopieren und dann im Feld *Suchen nach* über die Tastenkombination (Strg)+(V) einfügen.

# **Einfache Optionen**

Beachten Sie die zusätzlichen Optionen, deren Verständnis Ihnen einen Großteil der Arbeit abnehmen kann:

- ! *Exakte Suche* unterscheidet zwischen Groß- und Kleinbuchstaben. Wenn Sie die Option aktivieren, werden nur die Fundstellen angezeigt, die der Eingabe im Feld *Suchen nach* genau entsprechen. Wenn Sie *Nur ganze Wörter* aktivieren, werden nur ganze Wörter gefunden, die dem Suchtext gleichen. Stellen, an denen der Suchtext als Teil eines längeren Worts auftaucht, werden ignoriert.
- ! Wenn Sie vor dem Aufruf der Suche einen Textbereich markiert hatten, können Sie durch Aktivieren von *Selektion* bewirken, dass sich die Suche auf diesen beschränkt.
- ! Standardmäßig wird von oben nach unten gesucht, durch Einschalten von *Rückwärts* können Sie die Richtung umkehren.

# **Ähnlichkeitssuche**

Die *Ähnlichkeitssuche* ermöglicht die Suche nach Begriffen, die dem Text in *Suchen nach* ähnlich sind. Sie können damit beispielsweise nach Wörtern suchen, die sich von dem Suchbegriff im Feld *Suchen nach* um zwei Zeichen unterscheiden. Klicken Sie nach dem Aktivieren auf die dann angezeigte Schaltfläche mit den drei Punkten, um die Ähnlichkeitsoptionen festzulegen.

! Unter *Zeichen tauschen* geben Sie an, wie viele Zeichen im Suchbegriff vertauscht sein dürfen. Wenn Sie hier beispielsweise *2* angeben, gelten *Dreck* und *Speck* als ähnliche Wörter.

- ! Mit *Zeichen hinzufügen* definieren Sie, um wie viele Zeichen ein Wort maximal länger sein darf als der Suchbegriff.
- ! Über *Zeichen entfernen* geben Sie an, um wie viele Zeichen ein Wort kürzer sein darf als der Suchbegriff.
- ! Wenn Sie *Kombinieren* aktivieren, liefert die Suche Begriffe, auf die eine beliebige Kombination dieser Ähnlichkeitsoptionen zutrifft. Anderenfalls gilt jede Einstellung auch einzeln.

#### **Platzhalter benutzen**

Sie können im Suchtext auch Platzhalter benutzen. Dazu aktivieren Sie die Option *Regulärer Ausdruck* und geben im Feld *Suchen nach* den Platzhalter – eventuell zusammen mit normalem Text – ein (siehe Tabelle 3.8).

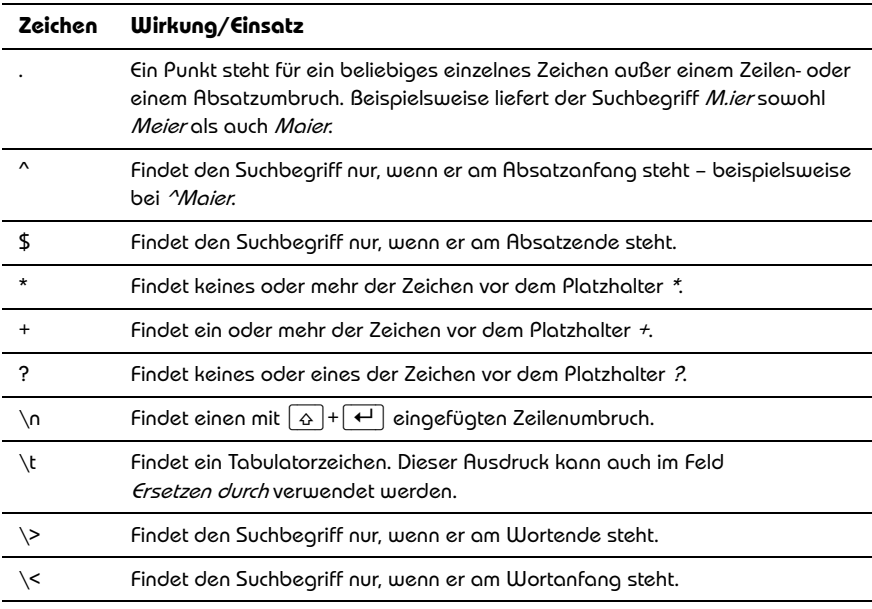

**Tabelle 3.8:** Gängige Platzhalterzeichen

Weitere – teilweise recht interessante – Platzhalter finden Sie in der Hilfe.

# **Attribute**

Nach einem Klick auf *Attribute* können Sie zusätzliche Textattribute angeben, nach denen gesucht werden soll. Wenn Sie beispielsweise nach dem Attribut *Schrift* suchen, werden alle Textstellen gefunden, die nicht mit der Standardschrift formatiert sind. Jeder Text, der über ein direkt codiertes Schriftattribut verfügt, und jeder Text, in dem eine Schriftart das Attribut ändert, wird gefunden.

# **Format**

Über die Schaltfläche *Format* lassen sich bestimmte Textformate wie Schriftart, Schrifteffekte und Textflusseigenschaften suchen. Wenn Sie nach einem Format gesucht hatten, sollten Sie später auf die Schaltfläche *Kein Format* klicken, um bei weiteren Suchvorgängen Formate als Suchkriterium auszuschließen.

# **3.5.2 Ersetzen**

Als Erweiterung zum Suchen können Sie einen gefundenen Text durch einen anderen ersetzen lassen. Geben Sie im Feld *Suchen nach* den Suchbegriff und im Feld *Ersetzen durch* den Ersatzbegriff ein. Wie ersetzt wird, hängt von der Art Ihrer Bestätigung ab:

- ! Wenn Sie mit *Ersetzen* bestätigen, wird die nächste Stelle gesucht, an welcher der Begriff auftaucht, und markiert. Ein weiterer Klick auf *Ersetzen* ersetzt diese Stelle und sucht nach dem nächsten Auftreten.
- ! Bestätigen Sie mit *Ersetze alle*, wird der im Feld *Suchen nach* eingegebene Begriff im gesamten Text automatisch durch den im Feld *Ersetzen durch* eingegebenen Begriff ersetzt.

# **3.6 Sprachfunktionen**

Mit der Rechtschreibprüfung können Sie das gesamte Dokument – einschließlich Kopfzeile, Fußzeile, Fußnoten, Endnoten und Kommentare – oder einen markierten Bereich auf Fehler hinsichtlich Rechtschreibung und Grammatik untersuchen und – gegebenenfalls – korrigieren lassen. Für die Rechtschreibprüfung stellt *WRITER* ein internes Wörterbuch zur Verfügung. Auch die Texteingaben in anderen Microsoft Office-Programmen können einer Rechtschreibprüfung unterzogen werden. Die dafür verwendeten Wörterbücher sind dieselben, wie sie auch von Word benutzt werden. Sie können aber auch eigene Wörterbücher verwenden, in die Sie Einträge einfügen, die Word nicht bekannt sind. Bei einer Grammatikprüfung können Sie zwischen verschiedenen Schreibstilen wählen.

# **3.6.1 Linguistikdateien einstellen**

Die Rechtschreibprüfung, Silbentrennung und der Thesaurus funktionieren nur mit den entsprechenden Wörterbüchern. Je nachdem, woher Sie die Programme von OpenOffice.org beziehen, müssen Sie unter Umständen die Linguistikprogramme für Rechtschreibprüfung, Silbentrennung und Thesaurus zuerst aus dem Internet herunterladen und installieren (siehe *Kapitel 1*). Für die installierten Dateien können Sie eine Vielzahl von Optionen einstellen. Öffnen Sie dazu das Dialogfeld zum Befehl OPTIONEN im Menü EXTRAS. Wählen Sie darin unter *Spracheinstellungen* den Bereich *Linguistik*.

# **Sprachmodule und Sprachen**

Die installierten Sprachmodule werden im Dialogfeld unter *Verfügbare Sprachmodule* angezeigt (siehe Abbildung 3.5). Ein Sprachmodul kann ein, zwei oder drei Untermodule enthalten: Rechtschreibung, Silbentrennung und Thesaurus. Jedes Untermodul kann in einer oder mehreren Sprachen vorliegen. Wenn Sie vor den Namen des Moduls klicken, um eine Markierung zu setzen, schalten Sie damit alle vorhandenen Untermodule gleichzeitig ein. Wenn Sie eine gesetzte Markierung aufheben, schalten Sie damit alle vorhandenen Untermodule gleichzeitig aus.

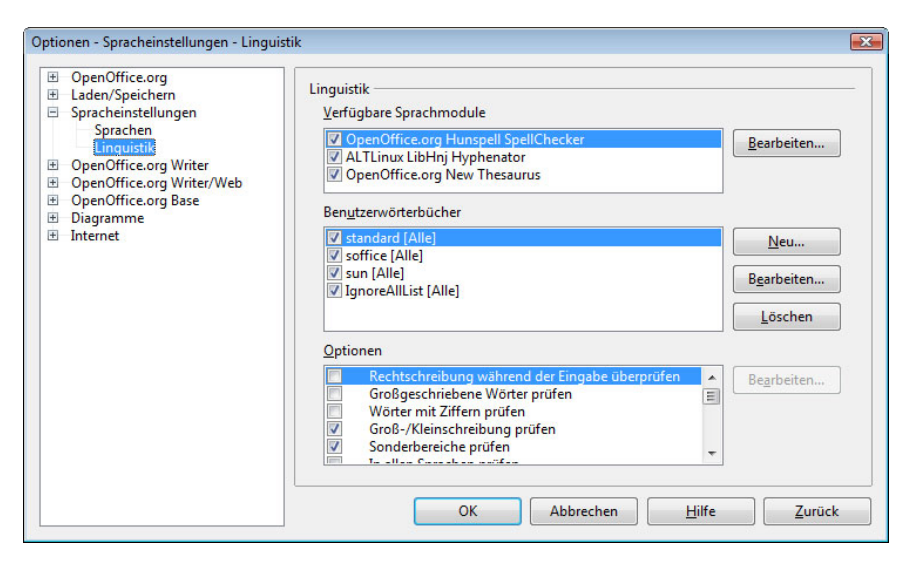

**Abbildung 3.5:** Die installierten Sprachmodule werden im Dialogfeld angezeigt.

- ! In der Liste *Verfügbare Sprachmodule* werden die installierten Sprachmodule angezeigt. Ein Sprachmodul kann ein, zwei oder drei Untermodule enthalten: *Rechtschreibung*, *Silbentrennung* und *Thesaurus*. Jedes Untermodul kann in einer oder mehreren Sprachen vorliegen. Wenn Sie die Markierung vor dem Namen des Moduls ein- oder ausschalten, schalten Sie damit alle vorhandenen Untermodule zugleich ein oder aus. Wollen Sie nur einzelne Untermodule ein- oder ausschalten, klicken Sie auf *Bearbeiten*, und führen Sie die Aufgabe im Dialogfeld *Module bearbeiten* durch. Sie können hierin die Sprache und die verfügbaren Untermodule für das gewählte Modul festlegen und die Untermodule nach Ihrer Priorität anordnen: Wählen Sie die Sprache aus dem Listenfeld oben aus, und aktivieren Sie unter den Überschriften *Rechtschreibung*, *Silbentrennung* und *Thesaurus* alle Module, die für diese Sprache aktiviert werden sollen. Wenn es mehr als ein Submodul in einem Bereich gibt, werden diese in der aufgeführten Reihenfolge bearbeitet. Sie können die Reihenfolge mit *Prio +* und *Prio -* ändern.
- ! In der Mitte der Seite finden Sie die verfügbaren *Benutzerwörterbücher*. Markieren Sie diejenigen Benutzerwörterbücher, die Sie für Rechtschreibprüfung und Silbentrennung verwenden wollen. *Neu* öffnet den Dialog *Benutzerwörterbuch anlegen*, in dem Sie die Einstellungen für ein neues Benutzerwörterbuch festlegen. Sie können ein neues Benutzerwörterbuch oder Ausnahmewörterbuch benennen und die Sprache festlegen.
	- Durch Angabe einer *Sprache* beschränken Sie den Einsatz des Benutzerwörterbuchs. Wählen Sie *Alle*, wird das Benutzerwörterbuch unabhängig von der aktuellen Sprache verwendet.
	- Wenn Sie *Ausnahme* aktivieren, können Sie festlegen, dass Sie bestimmte Wörter vermeiden wollen. So können Sie ein Benutzerwörterbuch erstellen, das alle Wörter enthält, die Sie vermeiden möchten. Wenn dieses Ausnahme-Benutzerwörterbuch aktiviert wird, erhalten Sie bei der Rechtschreibprüfung bei allen Wörtern, die vermieden werden sollen, einen entsprechenden Hinweis.
- ! Ein Klick auf *Bearbeiten* öffnet das Dialogfeld *Benutzerwörterbuch bearbeiten*, in dem Sie Ihr Benutzerwörterbuch erweitern oder vorhandene Einträge bearbeiten können. Geben Sie unter *Buch* an, welches Buch bearbeitet werden soll. *Sprache* weist dem aktuellen Benutzerwörterbuch eine neue Sprache zu.
	- Unter *Wort* können Sie Wörter eingeben, die in das Wörterbuch aufgenommen werden sollen. In der Liste darunter wird der Inhalt des aktuellen Benutzerwörterbuchs angezeigt. Ein Wort, das Sie in der Liste auswählen, wird in das Textfeld übertragen. Wörter, an die Sie ein Gleichheitszeichen (=) anhängen,

werden weder automatisch getrennt noch zur Silbentrennung vorgeschlagen. Wenn Sie das Gleichheitszeichen in die Mitte des Wortes setzen, wird das Wort an dieser Stelle getrennt oder zur Silbentrennung vorgeschlagen.

- Wenn Sie ein Ausnahmewörterbuch bearbeiten, finden Sie hier auch die Möglichkeit, für ein Wort eine Ausnahme zu definieren. Bei einer Prüfung der Rechtschreibung wird dann diese Ausnahme als Vorschlag aufgeführt.
- ! Die mit *Optionen* überschriebene Liste dient zum Festlegen der Optionen für Rechtschreibprüfung und Silbentrennung. Aktivieren Sie hier die gewünschten Optionen. Einige Elemente können Sie auch auswählen und dann auf *Bearbeiten*  klicken. Es wird dann ein Dialogfeld für die Eingabe neuer Werte geöffnet.

Auf der Seite *Sprachen* legen Sie die Standardsprachen und andere Gebietsschemaeinstellungen für Ihre Dokumente fest (siehe Abbildung 3.6).

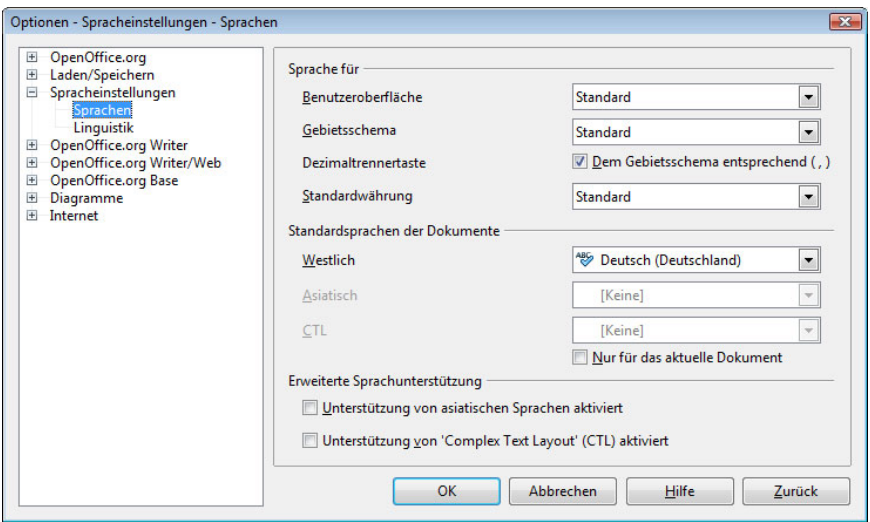

**Abbildung 3.6:** Legen Sie die Standardsprachen für Ihre Dokumente fest.

! Der obere Bereich dient zur Festlegung der Sprache der *Benutzeroberfläche* und der Übernahme der Einstellungen des im Betriebssystem festgelegten *Gebietsschemas*. Die Einstellung im Feld *Gebietsschema* wirkt sich direkt auf die Einstellungen für Nummerierung, Währung und Maßeinheit aus. Wenn die Option *Dem Gebietsschema entsprechend* neben *Dezimaltrennertaste* eingeschaltet ist, wird die im Betriebssystem festgelegte Dezimaltrennertaste verwendet, wenn die entsprechende Taste auf der Zehnertastatur gedrückt wird. Ist diese Option deaktiviert, wird das Zeichen eingefügt, das der Tastaturtreiber zur Verfügung stellt.

- ! Unterhalb von *Standardsprachen der Dokumente* legen Sie die Sprache für die Rechtschreibprüfung, den Thesaurus und die Silbentrennung fest. Die Rechtschreibprüfung für die gewählte Sprache arbeitet nur, wenn Sie das entsprechende Sprachmodul installiert haben. Ein Spracheintrag ist mit einem führenden Häkchen versehen, wenn die Rechtschreibprüfung für diese Sprache aktiviert wurde. Die Einstellungen gelten entweder als Standard für alle Dokumente oder *Nur für das aktuelle Dokument*.
- ! Wenn Sie *Unterstützung von asiatischen Sprachen* aktivieren, können Sie die entsprechenden Einstellungen für asiatische Sprachen in OpenOffice.org vornehmen. Nach der Bestätigung und erneuten Anzeige des Dialogfelds *Optionen* werden die Seiten *Suchoptionen für Japanisch* und *Asiatisches Layout* angezeigt.

## **Benutzerwörterbücher**

Benutzerwörterbücher dienen zur Aufnahme von Wörtern, die Sie zusätzlich in den Sprachschatz des Programms hinzufügen wollen. Der mittlere Bereich im Dialogfeld zu den *Optionen* zeigt die verfügbaren Benutzerwörterbücher an. Markieren Sie diejenigen, die Sie für Rechtschreibprüfung und Silbentrennung verwenden wollen.

- ! Durch einen Klick auf *Neu* wird das Dialogfeld *Benutzerwörterbuch anlegen* geöffnet, in dem Sie die Einstellungen für ein neues Benutzerwörterbuch festlegen können. Das empfiehlt sich beispielsweise dann, wenn Sie viele Fachwörter benutzen, mit denen Sie das normale Wörterbuch nicht überladen wollen. Legen Sie dort einen Namen für das neue Benutzerwörterbuch fest. Durch Angabe einer Sprache beschränken Sie den Einsatz des Benutzerwörterbuchs. Wenn Sie hier *Alle* wählen, wird das Benutzerwörterbuch unabhängig von der aktuellen Sprache verwendet. Über die zusätzliche Option *Ausnahme (-)* können Sie das Wörterbuch für die Ausnahmen von Wörtern definieren, die Sie vermeiden wollen. Im so definierten Benutzerwörterbuch können Sie über *Bearbeiten* alle zu vermeidenden Wörter aufnehmen. Bei der Rechtschreibprüfung erhalten Sie, wenn dieses Ausnahme-Benutzerwörterbuch aktiviert ist, einen entsprechenden Hinweis, dass dieses Wort vermieden werden soll.
- ! Ein Klick auf *Bearbeiten* öffnet das Dialogfeld *Benutzerwörterbuch bearbeiten.* Sie können hier neue Begriffe eingeben oder vorhandene Einträge bearbeiten. *Sprache* weist dem aktuellen Benutzerwörterbuch eine neue Sprache zu. Unter *Wort* kön-

nen Sie Wörter eingeben, die in das Wörterbuch aufgenommen werden sollen. In der Liste darunter wird der Inhalt des aktuellen Benutzerwörterbuchs angezeigt. Wenn Sie das eben angesprochene Ausnahmewörterbuch bearbeiten, finden Sie hier die Möglichkeit, für ein Wort eine Ausnahme zu definieren. Bei einer Prüfung der Rechtschreibung wird dann diese Ausnahme als Vorschlag aufgeführt.

## **Optionen**

Der Bereich unter *Optionen* dient zum Festlegen der Optionen für Rechtschreibprüfung und Silbentrennung. Um eine Einstellung zu ändern, wählen Sie den Eintrag aus und klicken auf *Bearbeiten*. Es wird ein Dialogfeld für die Eingabe neuer Werte geöffnet (siehe unten).

# **3.6.2 Rechtschreibung**

Zum Durchführen der Prüfung rufen Sie den Befehl RECHTSCHREIBUNG im Menü **ABC** EXTRAS auf oder klicken auf die Schaltfläche *Rechtschreibprüfung* in der Symbolleiste *Standard*. Wenn Sie nur einen bestimmten Bereich im Dokument prüfen wollen, markieren Sie diesen zuerst. *WRITER* blendet ein Dialogfeld ein, in dem Sie die Korrekturen vornehmen können (siehe Abbildung 3.7).

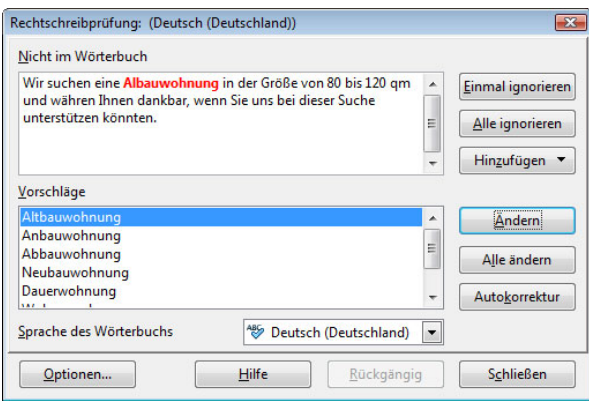

**Abbildung 3.7:** Rechtschreibfehler werden angezeigt.

! Unter *Nicht im Wörterbuch* wird der Textabschnitt, in dem das Programm einen Fehler gefunden hat, angezeigt. Das bemängelte Wort wird rot markiert. Sie können dieses Wort hier direkt über die Tastatur korrigieren.

- ! Unter *Vorschläge* wird ein Vorschlag oder eine Liste mit Vorschlägen für die Korrektur angezeigt. Wenn Sie das Original ersetzen wollen, wählen Sie hier die korrekte Schreibweise des Worts aus und bestätigen über *Ändern*. Das Wort wird im Text ersetzt. Anschließend wird der nächste Fehler angezeigt. Wenn Sie über *Alle ändern* bestätigen, wird sowohl das aktuell hervorgehobene als auch jedes weitere Auftreten dieses Worts entsprechend Ihrer Auswahl im Feld *Vorschläge* geändert.
- ! Ein Klick auf *AutoKorrektur* sorgt dafür, dass die falsche und die richtige Schreibweise in die Liste zum Dialogfeld *AutoKorrektur* übernommen wird (siehe oben). Das führt dazu, dass bei einem späteren Benutzen der falschen Schreibweise diese automatisch bei der Eingabe durch die richtige ersetzt wird.
- ! Ein Klick auf *Einmal ignorieren* behält die Schreibweise bei diesem Wort bei, meldet aber bei einem weiteren Auftreten die Schreibweise erneut als Fehler. Mit *Alle ignorieren* legen Sie fest, dass die Schreibweise des Worts innerhalb des gesamten Bereichs beibehalten und nicht mehr als Fehler gemeldet wird.
- ! Falls das Wort tatsächlich korrekt geschrieben wurde, es dem Programm aber unbekannt ist, können Sie es über die Schaltfläche *Hinzufügen* in eines der benutzten Wörterbücher aufnehmen. Wählen Sie das Wörterbuch aus.

# **3.6.3 Optionen**

Ein Klick auf die Schaltfläche *Optionen* bringt ein weiteres Dialogfeld auf den Bildschirm. Im oberen Bereich sind die Benutzerwörterbücher angezeigt, die für das aktuelle Dokument verwendet werden. Sie können sie hier wiederum aktivieren oder deaktivieren. *Neu* erstellt ein weiteres Wörterbuch, dem Sie anschließend einen Namen geben müssen. Die Dateierweiterung *\*.dic* wird automatisch hinzugefügt. Ein Klick auf *Bearbeiten* zeigt den Inhalt eines Wörterbuchs an und erlaubt es, versehentlich vorgenommene falsche Eintragungen zu entfernen.

Im unteren Bereich finden Sie eine Vielzahl zusätzlicher Optionen.

! Über *Rechtschreibung während der Eingabe überprüfen* sorgen Sie dafür, **ABC** dass Rechtschreibfehler im Dokument durch eine rote Wellenlinie gekennzeichnet werden. Klicken Sie mit der rechten Maustaste auf das betreffende Wort, um über das Kontextmenü zu entscheiden, ob und wie zu korrigieren ist. Sie können die Anzeige dieser Funktion auch über die Schaltfläche *Automatisch prüfen ein/aus* in der Symbolleiste *Standard* ein- und ausschalten.

- ! *Großgeschriebene Wörter prüfen* bewirkt, dass Wörter in Großbuchstaben geprüft werden. *Wörter mit Ziffern prüfen* bewirkt, dass Wörter, die Zahlen und Buchstaben enthalten, geprüft werden. *Groß-/Kleinschreibung prüfen* prüft auf die korrekte Verwendung von Großbuchstaben am Wortanfang.
- ! *Alte deutsche Rechtschreibung* macht die alte deutsche Rechtschreibung zur maßgebenden Regel. Ist diese Option nicht aktiviert, wendet OpenOffice.org für Rechtschreibprüfung und Silbentrennung die neuen Regeln an.
- ! *Sonderbereiche prüfen* bewirkt, dass spezielle Bereiche wie der Text in Kopfoder Fußzeilen, Tabellen und Textrahmen – mit geprüft werden.

# **3.6.4 Thesaurus**

Damit die Feinheiten der deutschen Sprache auch im Zeitalter des Computers nicht untergehen, können Sie den Thesaurus einsetzen, um Ersatzwörter für ein Wort zu suchen – zumeist dann, wenn Sie die häufige Wiederholung eines Worts in einem Text umgehen möchten. Markieren Sie das Wort, zu dem Sie Synonyme suchen, und wählen Sie dann den Befehl THESAURUS im Untermenü SPRACHE des Menüs EXTRAS.

Klicken Sie – wenn notwendig – auf die Schaltfläche *Nachschlagen*, um die Synonyme zu suchen. Auch nach einem Wechsel der Markierung zu einem anderen Wort müssen Sie auf *Nachschlagen* klicken.

- ! Das vorher markierte Wort wird im Feld *Wort* angezeigt. In vielen Fällen müssen Sie zuerst die *Bedeutung* des Worts bestimmen. Je nach Bedeutung ergeben sich oft unterschiedliche Ersatzwörter. Ein Klick auf einen Eintrag in der Liste *Bedeutung* zeigt diese Ersatzwörter im Feld *Synonym* an.
- ! Wenn Sie ein Wort austauschen wollen, doppelklicken Sie auf das gewünschte Ersatzwort und bestätigen über *OK*.